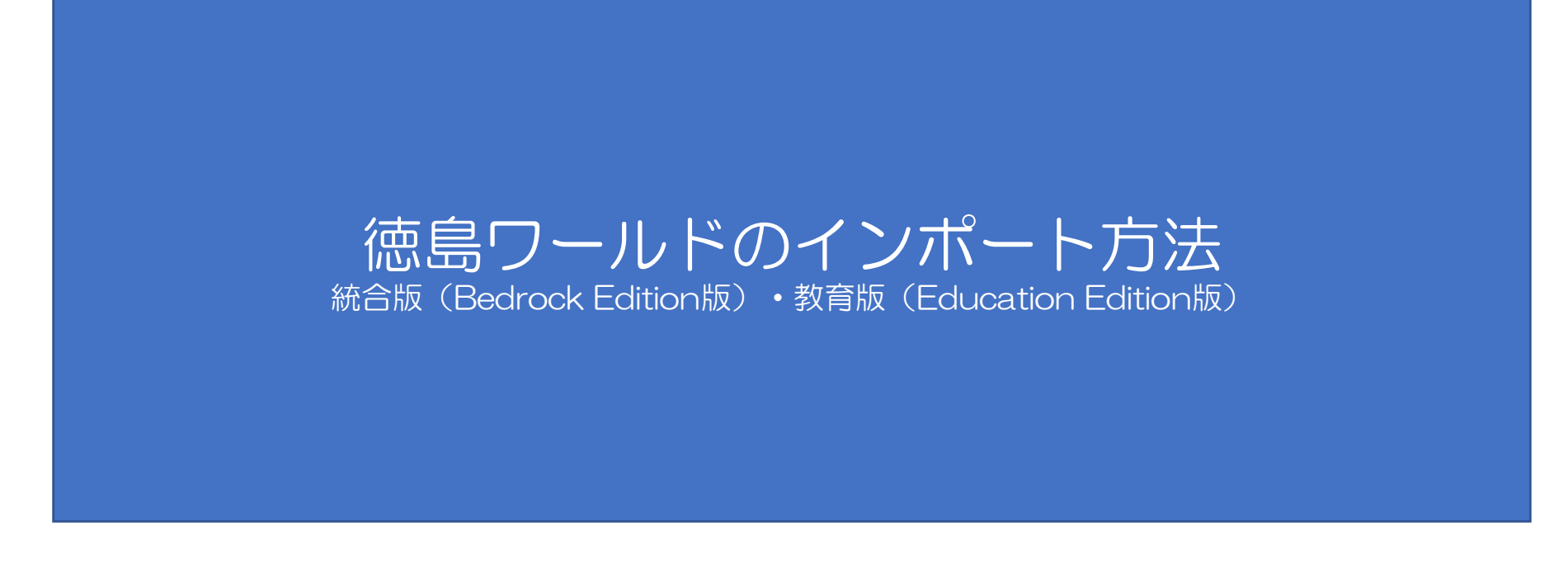

# インポートを始める前に・・・

### 確認事項

※本データはMinecraft【統合版(iOS端末、Android端末、Windows端末)】及び【教育版】での活 用を想定しております。

必ず「ワールドインポートマニュアル」をご熟読いただき、動作環境等を確認のうえ、ご活用ください。 ※MinecraftはMicrosoft社の商標です。また、本データはMicrosoft社及びMinecraft開発社のMojang Studiosの承認を得ているものではなく、公式として提供するものではありません。

#### 注意事項

・ワールドデータの作成・動作確認は細心の注意を払っておりますが、配布データの導入によるいかなる 不具合、損害については責任を負い兼ねます。

・データのご利用にあたっては、ご利用される方の責任において導入等を行ってください。

・Minecraftそのものの遊び方やデータの活用方法については、データ提供者は対応することができませ んので、ご了承ください。

・ファイルは基本的にそれぞれの端末で「マインクラフトをインストールした状態」で実行をお願いいた します。インストールされておりませんと、正しく挙動しない可能性がございます。

・Android端末の場合は、ファイルアプリが複数あり、アプリの種類によってはうまくダウンロードでき ない場合がございます。Google標準の「Files」ではなく、導入方法で紹介しているアプリをお使いくだ さい。事前にインストールをお願いします。

# Windows10(11)の統合版 (Bedrock Edition版) にインストールする場合

#### Windows10(11)の統合版 (Bedrock Edition版) の場合

1. ワールドデータのダウンロード

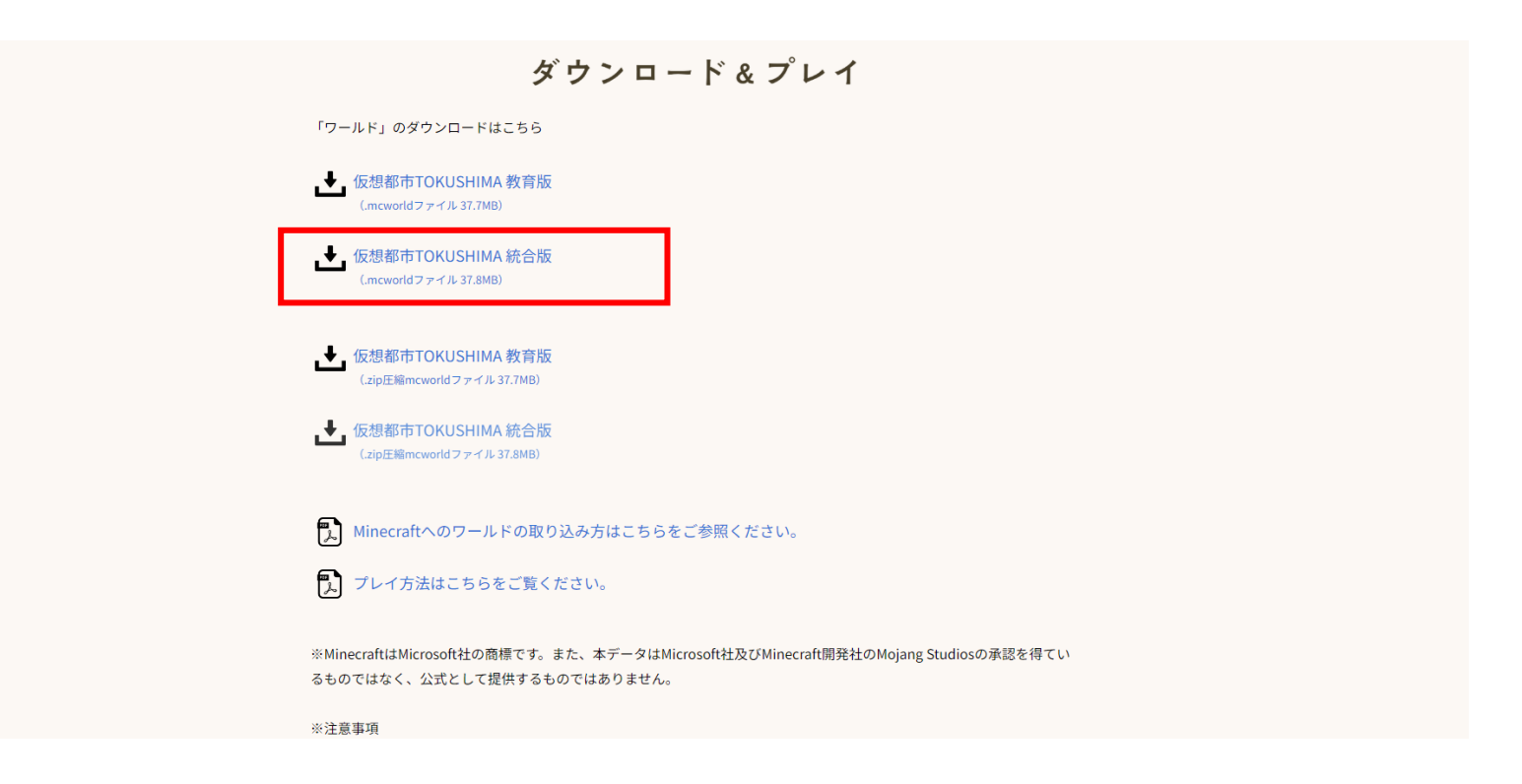

脱炭素・未来空間TOKUSHIMAのホームページ内にある ダウンロードリンクから「統合版」のワールドをダウンロードする 脱炭素·未来空間TOKUSHIMAホームページ: [https://cn-tokushima.jp/index\\_new.html](https://cn-tokushima.jp/index_new.html)

#### Windows10(11)の統合版 (Bedrock Edition版) の場合

### 2. ワールドデータの起動

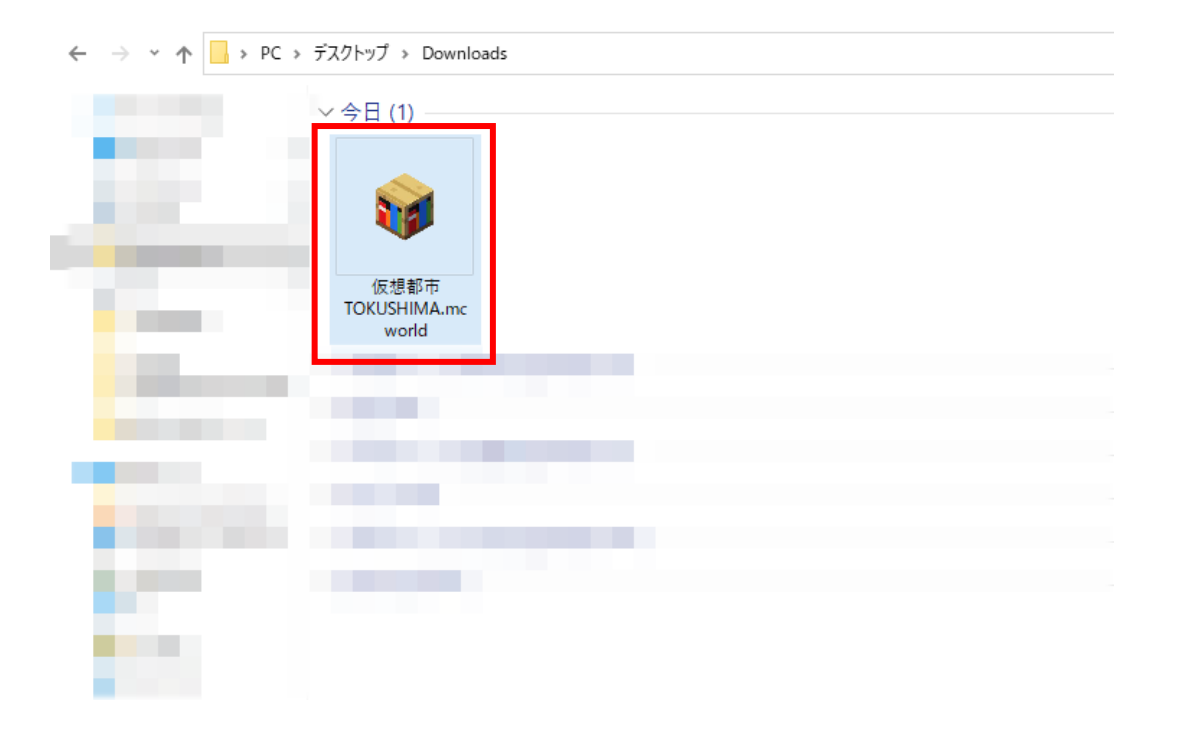

# ダウンロードしたファイルの場所を確認し、ダブルクリックで実行をする (ファイルがダウンロードされる場所はPC環境によって異なります)

#### Windows10(11)の統合版 (Bedrock Edition版) の場合

# 3. ワールドデータのインポート

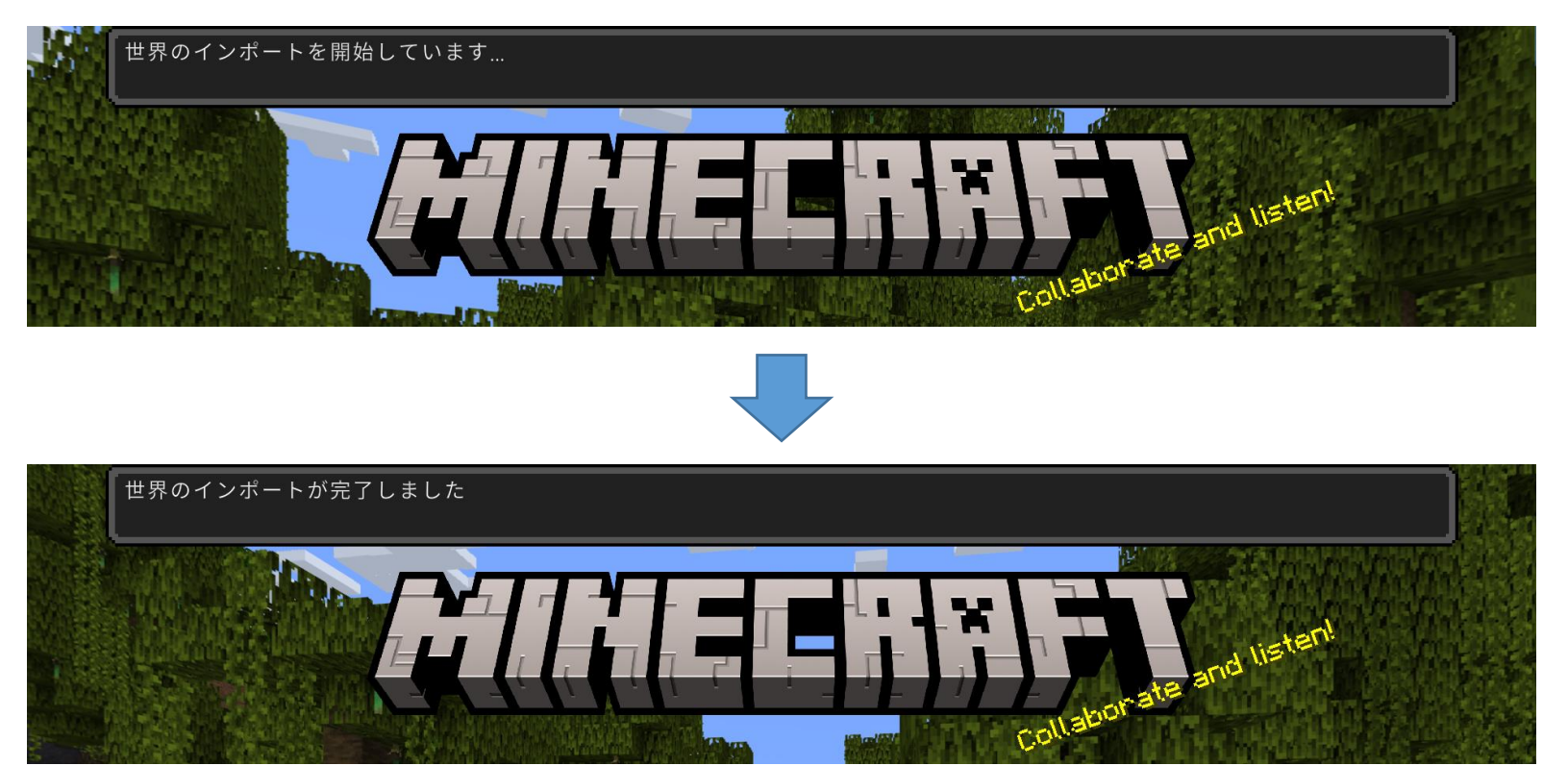

### ワールドデータを起動すると、インポートが開始されます 完了までMinecraftを閉じないでお待ち下さい

#### Windows10(11)の統合版 (Bedrock Edition版) の場合

# 4. インポートしたワールドで遊ぶ

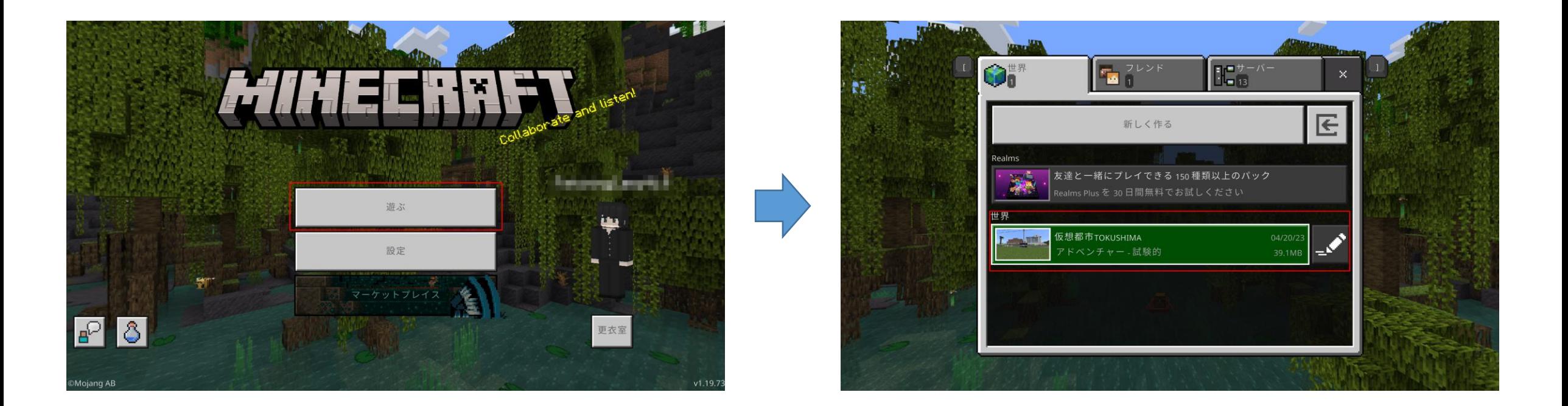

# インポートが完了したら、「遊ぶ」→「仮想都市TOKUSHIMA 」 を選択すると、ワールドデータを起動することができます

# iOS端末 (iphone/iPad等) の統合版 (Bedrock Edition版) にインストールする場合

### iOS端末の統合版 (Bedrock Edition版) の場合

### 1. ワールドデータのダウンロード

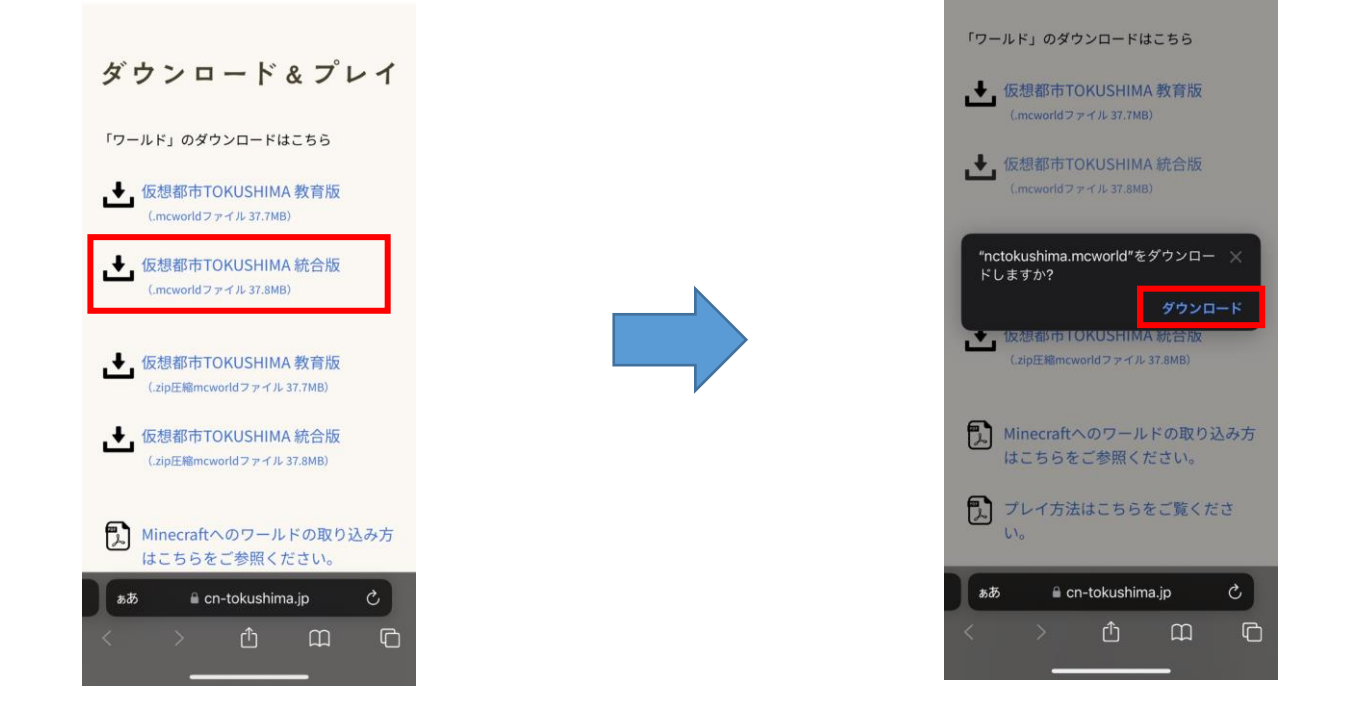

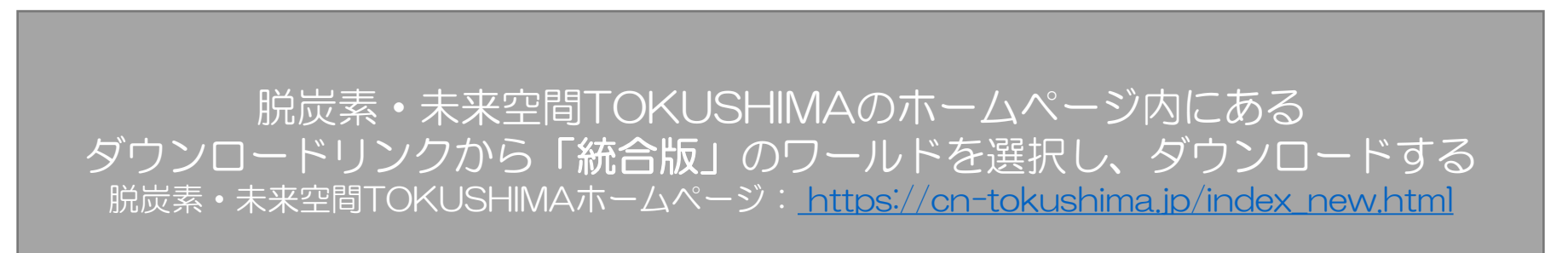

2. ダウンロードデータの確認①

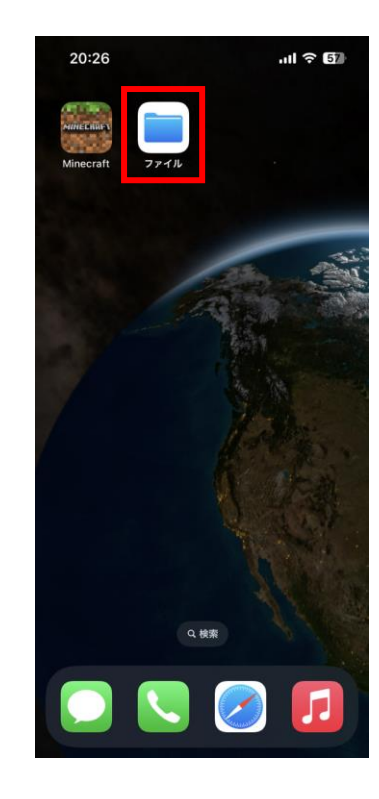

# 「ファイル」のアプリケーションを開く

# 2. ダウンロードデータの確認2

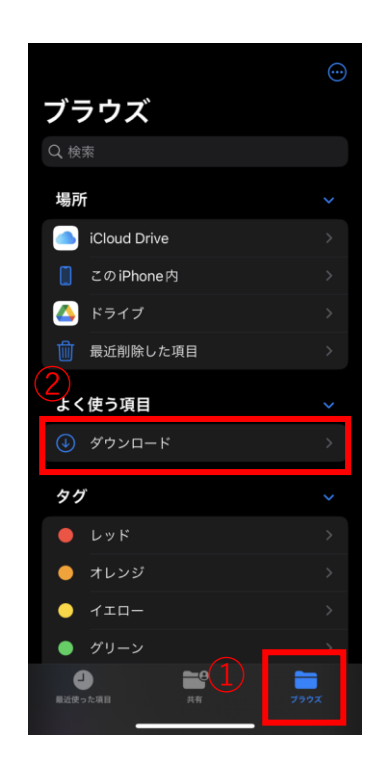

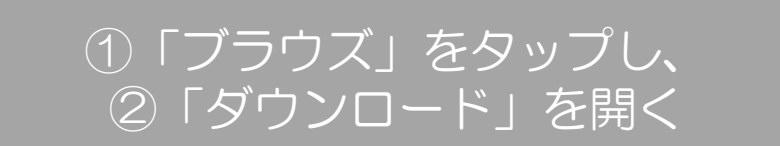

2. ダウンロードデータの確認3

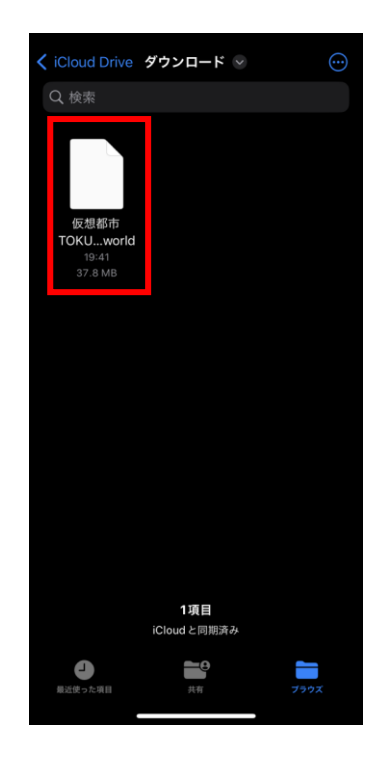

「仮想都市TOKUSHIMA」のワールドデータが ダウンロードされていることを確認します

#### iOS端末の統合版(Bedrock Edition版)の場合

# 3. ワールドデータのインポート準備①

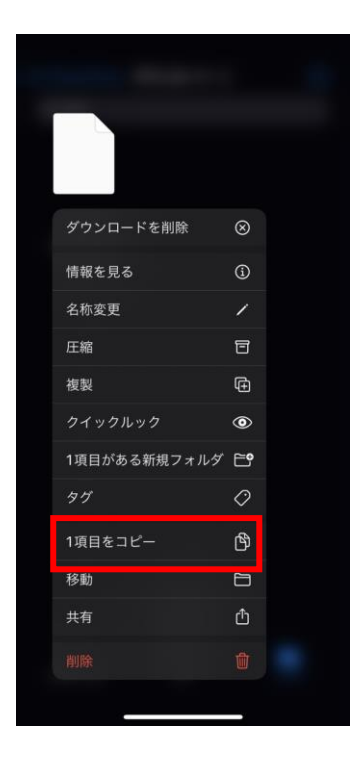

# ダウンロードした仮想都市TOKUSHIMA の ワールドデータを長押ししてメニューを開き、「1項目をコピー」を選択する

# 3. ワールドデータのインポート準備②

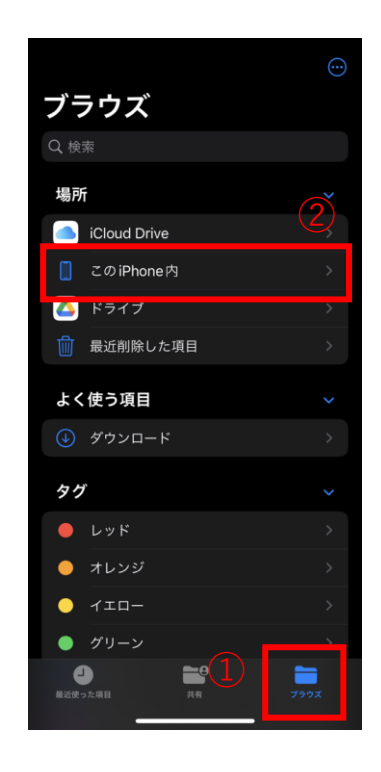

# 再度①ブラウズをタップし、②このiPhone内を選択

3. ワールドデータのインポート準備③

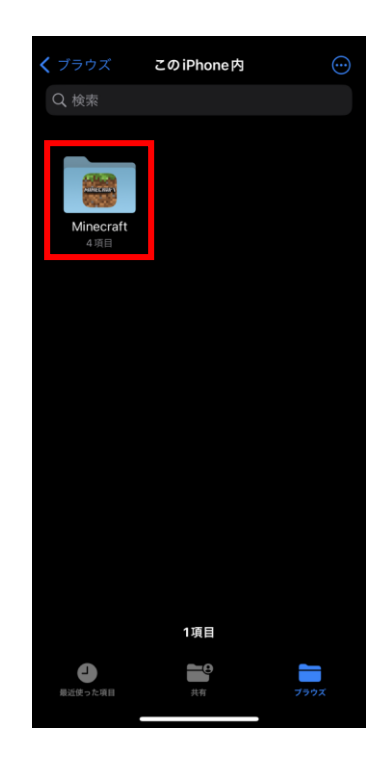

Minecraftが端末にインストールされている場合、 Minecraftのフォルダーが表示されます このフォルダーをタップして進みます

3. ワールドデータのインポート準備④

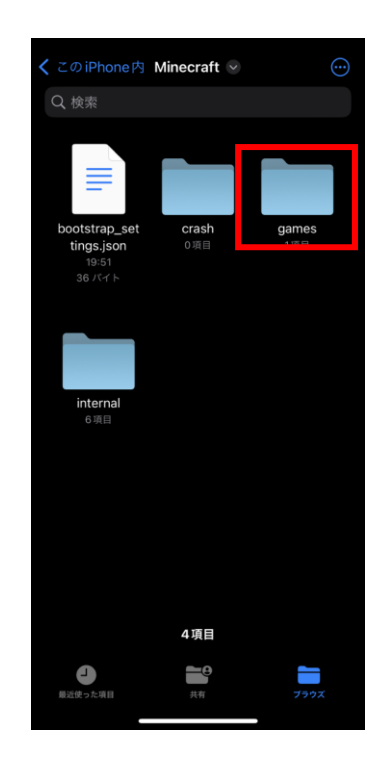

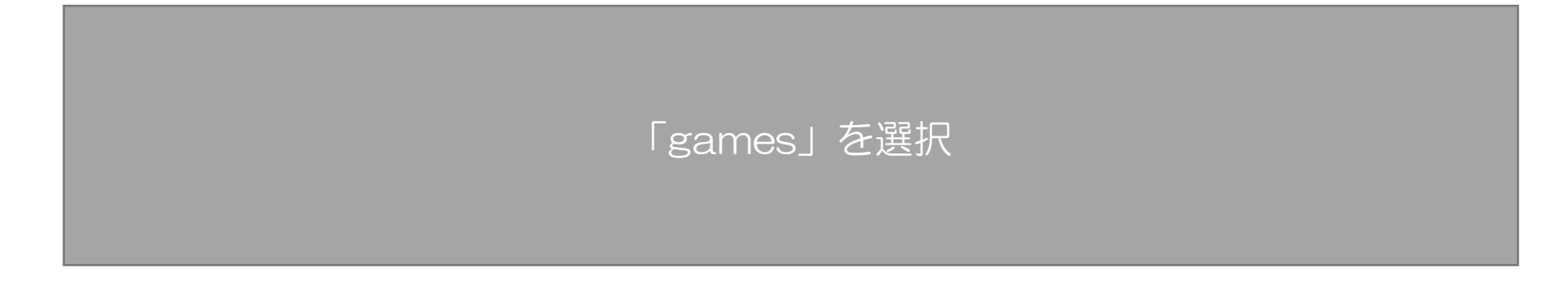

# 3. ワールドデータのインポート準備⑤

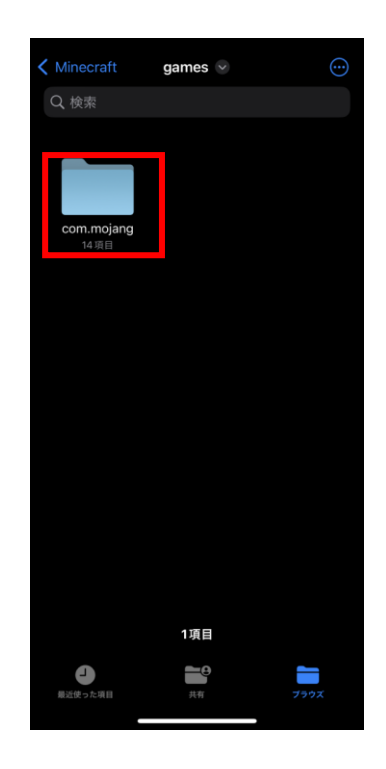

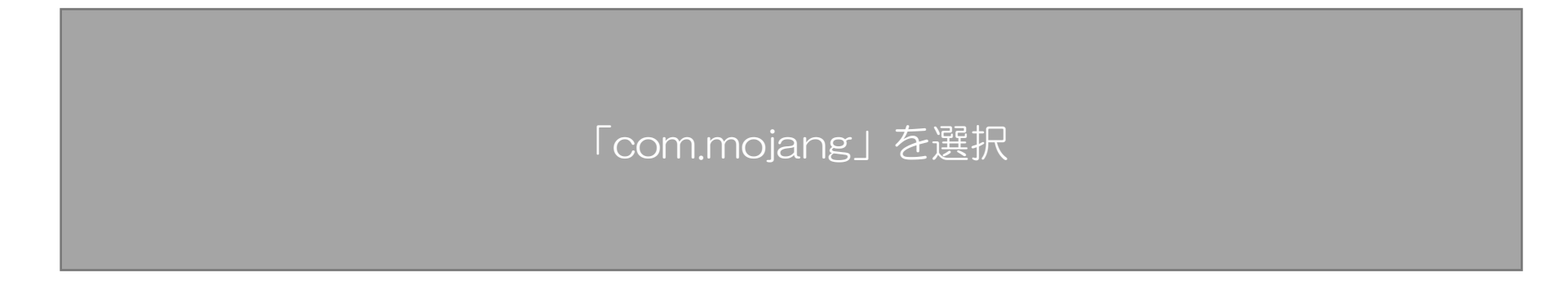

# 3. ワールドデータのインポート準備⑥

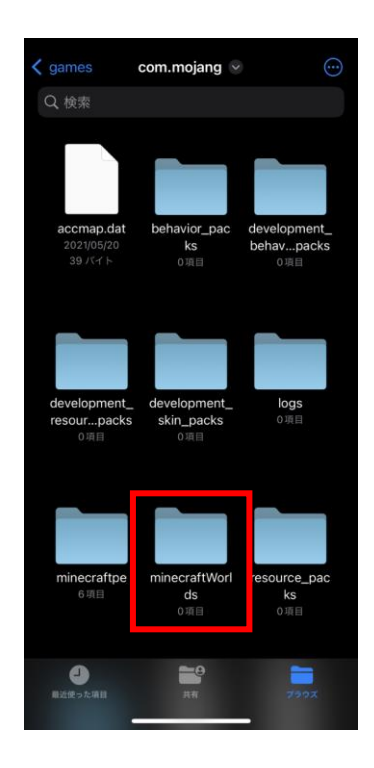

# 「minecraftWorlds」を選択

#### iOS端末の統合版 (Bedrock Edition版)の場合

# 3. ワールドデータのインポート準備⑦

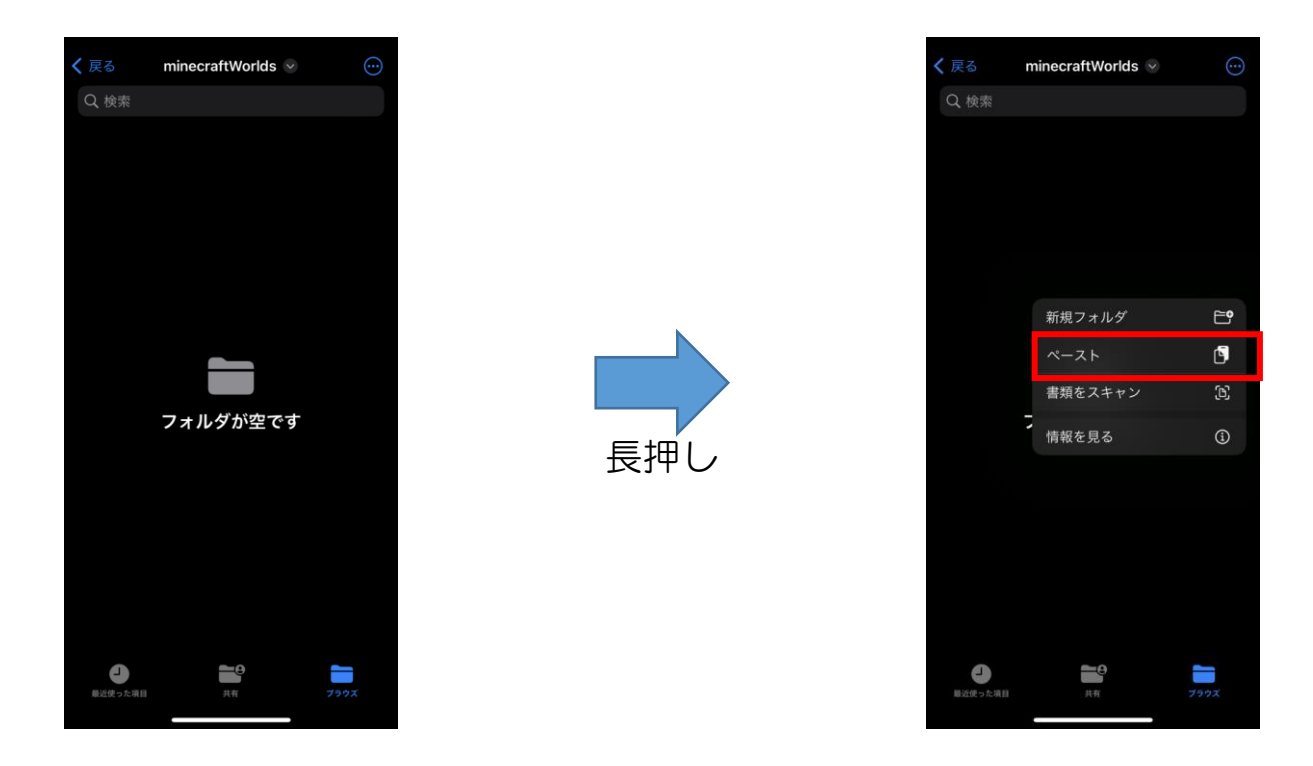

# 画面内をタップして長押ししてメニューを開き、「ペースト」を選択

### 3. ワールドデータのインポート準備⑧

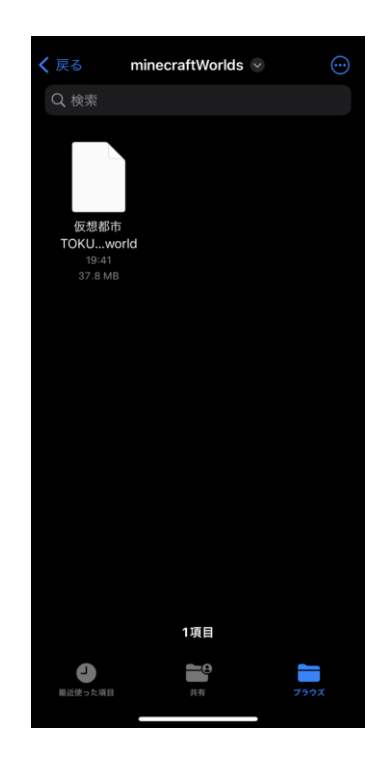

### 正しくペーストできたら、仮想都市TOKUSHIMAの ワールドデータが表示されます

4. ワールドデータのインポート①

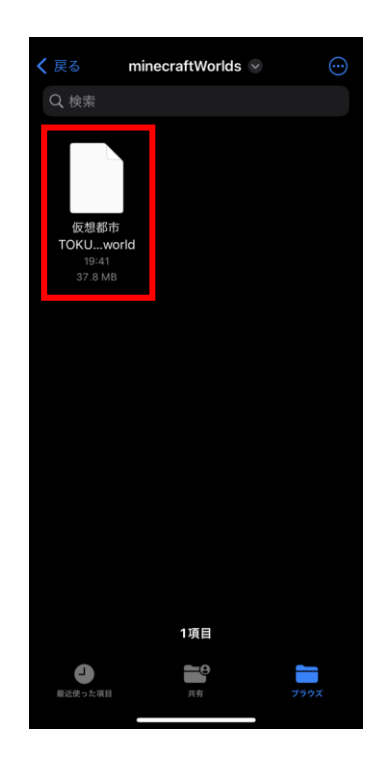

# 準備したワールドデータをタップすると、Minecraftが起動します。

#### iOS端末の統合版 (Bedrock Edition版)の場合

### 4. ワールドデータのインポート②

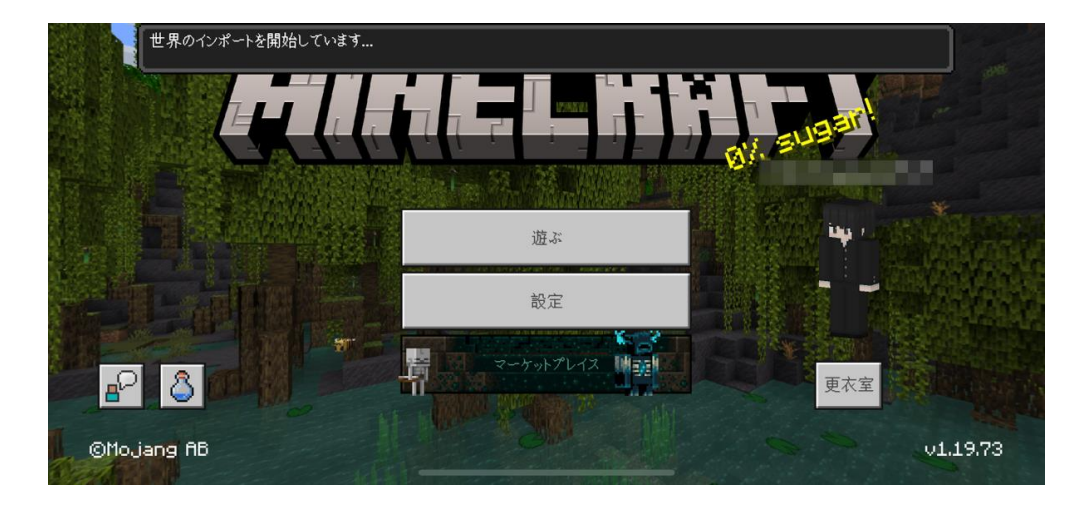

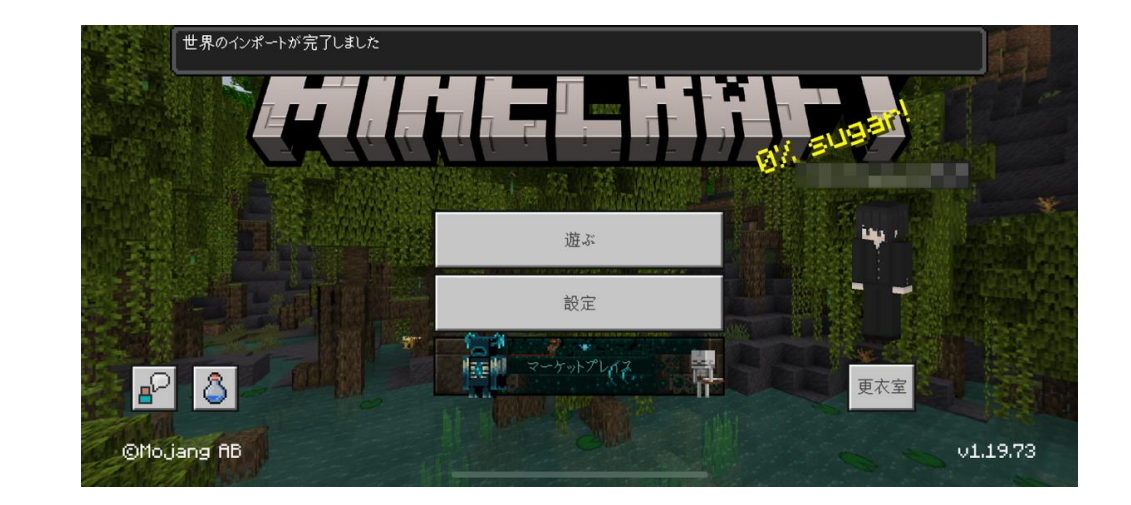

# インポートが完了するまで、Minecraftの画面を開いたままでお待ち下さい

### 3. インポートしたワールドで遊ぶ

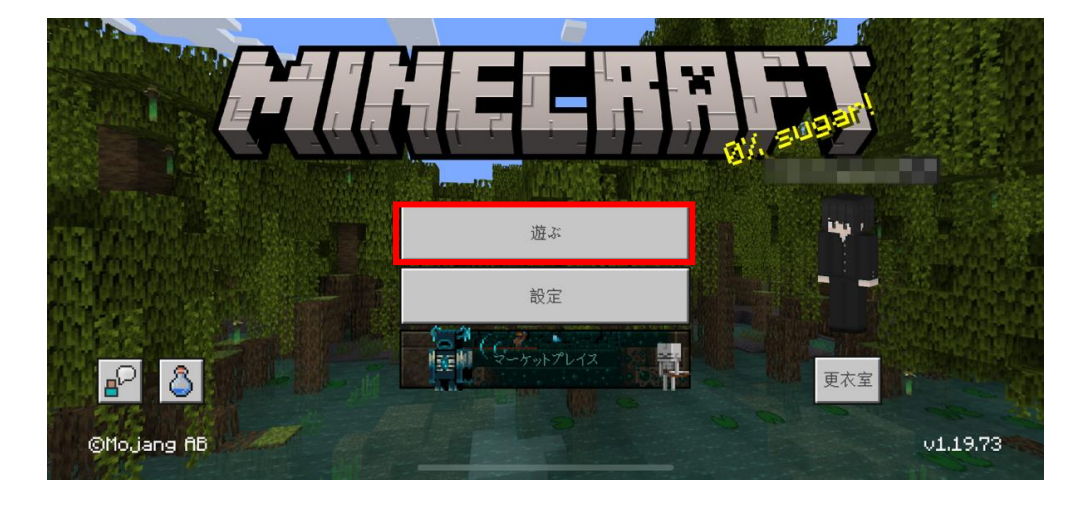

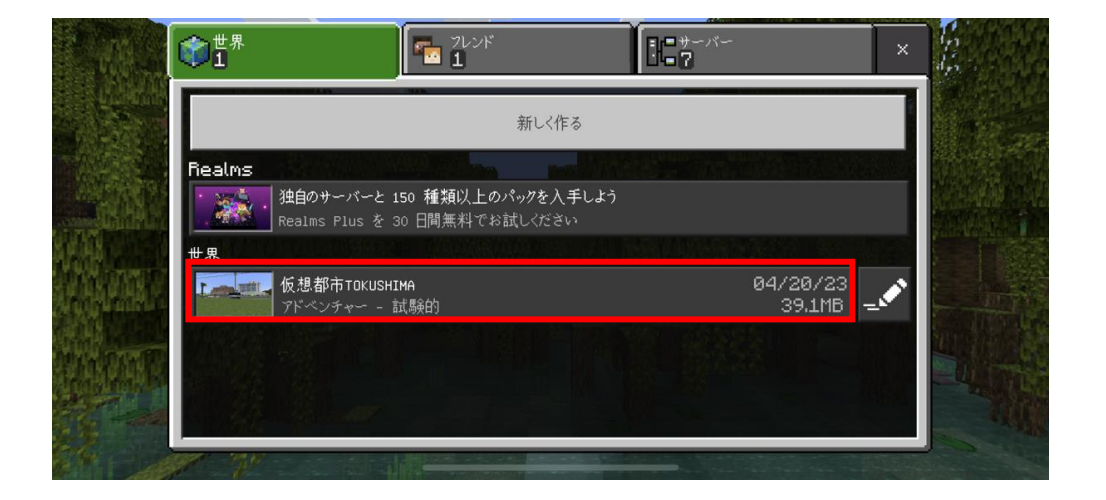

「遊ぶ」→「仮想都市TOKUSHIMA 」を選択すると、 ワールドデータを起動することができます

# Android端末の統合版 (Bedrock Edition版) にインストールする場合

#### Android端末の統合版 (Bedrock Edition版) の場合

### 1. ワールドデータのダウンロード

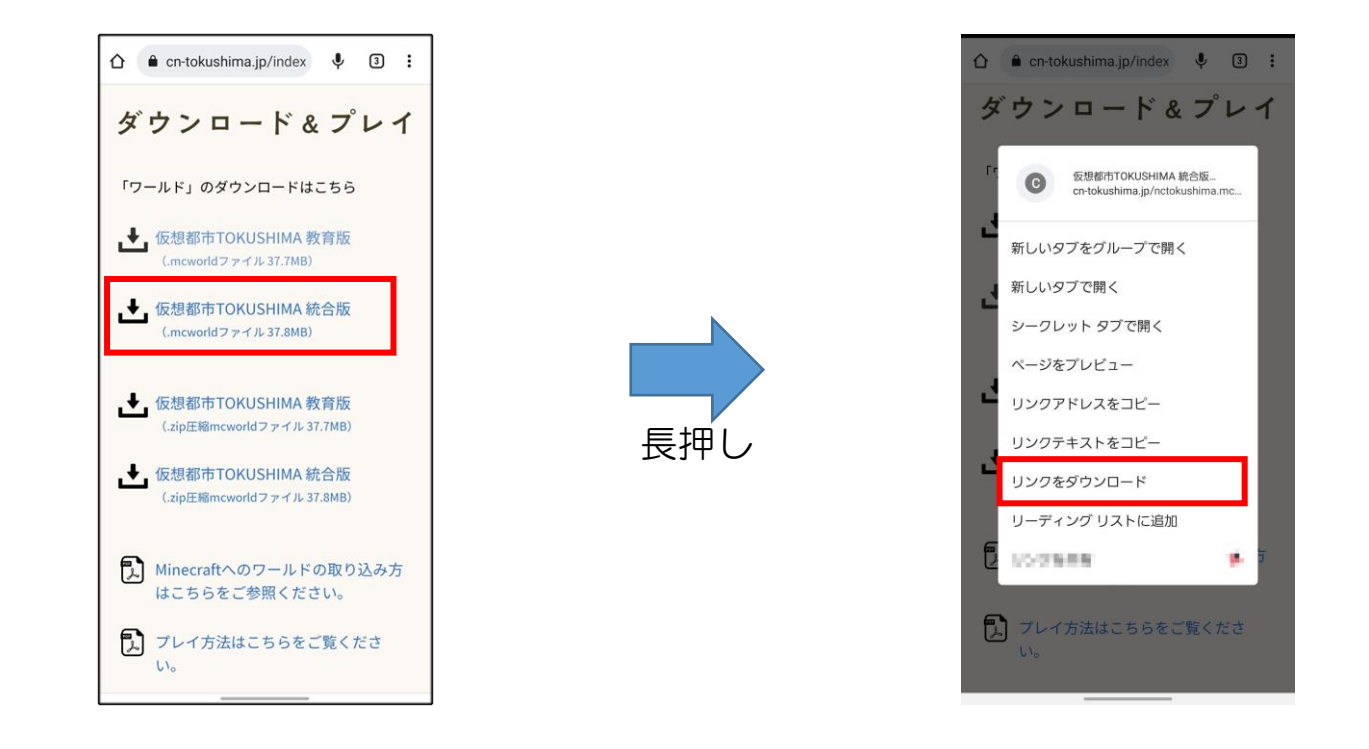

脱炭素・未来空間TOKUSHIMAのホームページ内にある ダウンロードリンクを長押しして、「リンクをダウンロード」を選択する **脱炭素・未来空間TOKUSHIMAホームページ: [https://cn-tokushima.jp/index\\_new.html](https://cn-tokushima.jp/index_new.html)** 

# 2. ワールドデータのインポート準備①

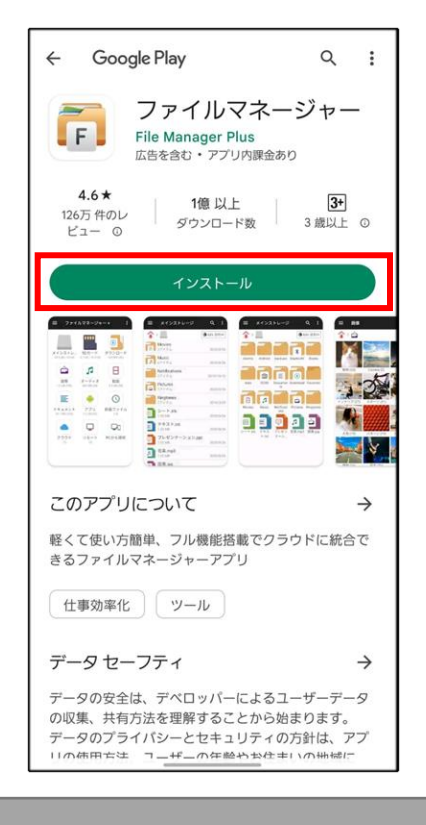

「ファイルマネージャー」のアプリをインストールする GooglePrayストアのリンク:<https://play.google.com/store/apps/details?id=com.alphainventor.filemanager&hl=ja&gl=US>

#### Android端末の統合版 (Bedrock Edition版) の場合

# 2. ワールドデータのインポート準備②

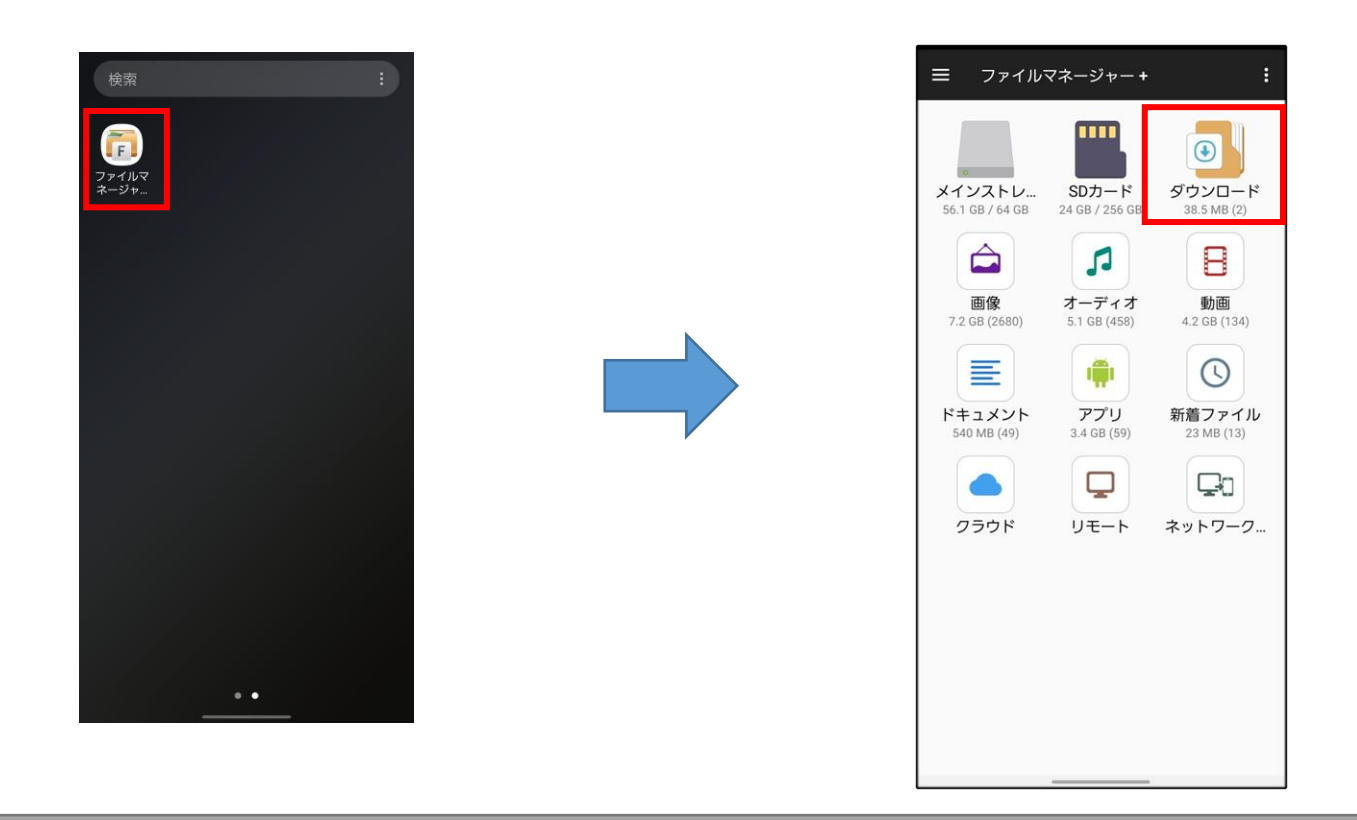

### インストールした「ファイルマネージャー」アプリを開き、 「ダウンロード」のフォルダを選択

# 2. ワールドデータのインポート準備③

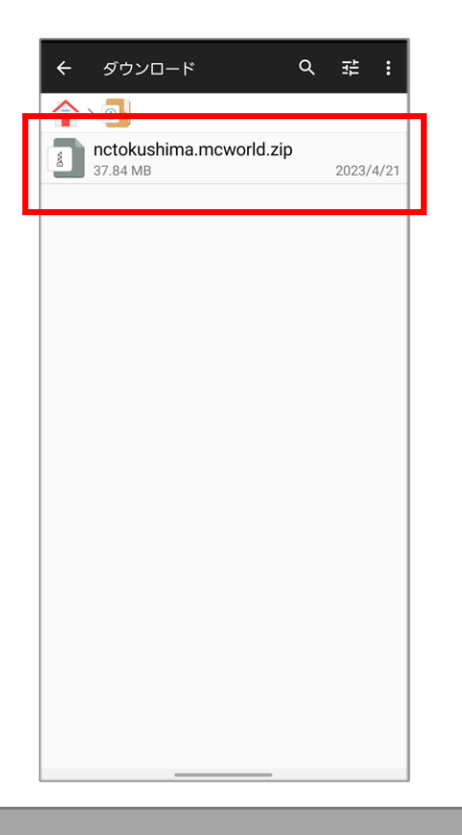

ワールドデータがダウンロードされていることを確認する

### 2. ワールドデータのインポート準備④

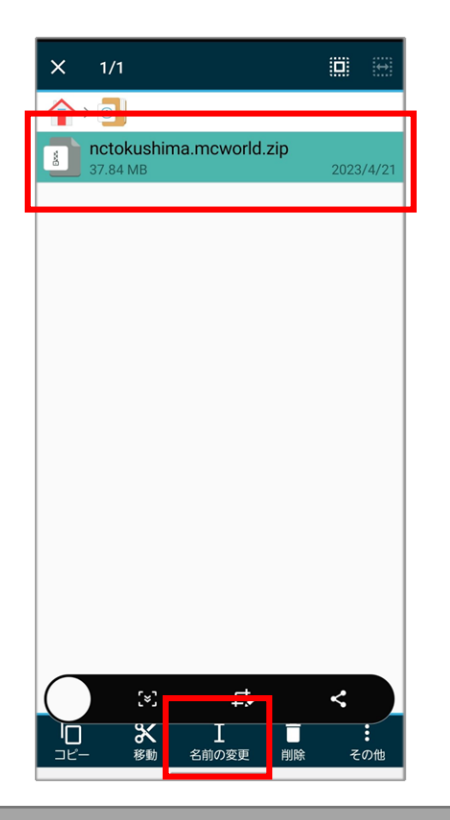

# ダウンロードされたワールドデータを選択し、「名前の編集」を選択する

# 2. ワールドデータのインポート準備⑤

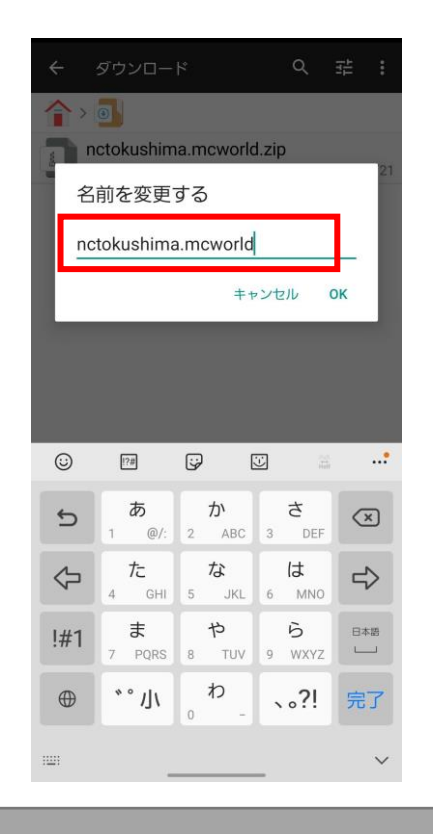

ダウンロードしたファイルの名称「nctokushima.mcworld.zip」のうち、 「.zip」の部分を削除して「 nctokushima.mcworld」になるよう編集して保存

3. ワールドデータのインポート①

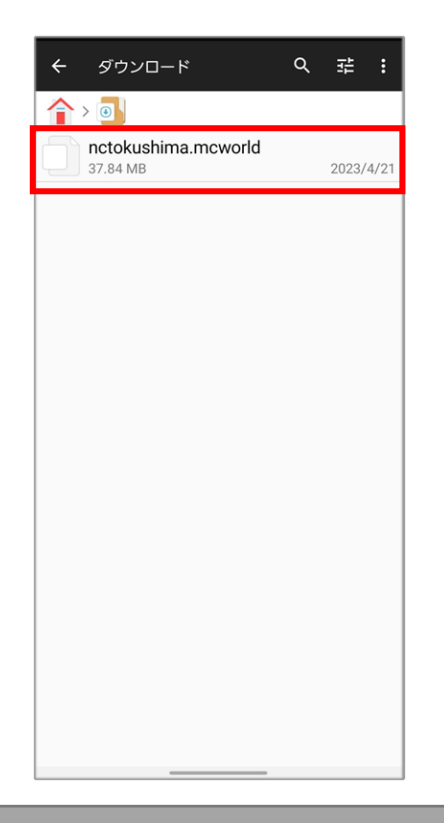

準備したワールドデータをタップすると、Minecraftが起動します。

#### Android端末の統合版 (Bedrock Edition版) の場合

# 3. ワールドデータのインポート②

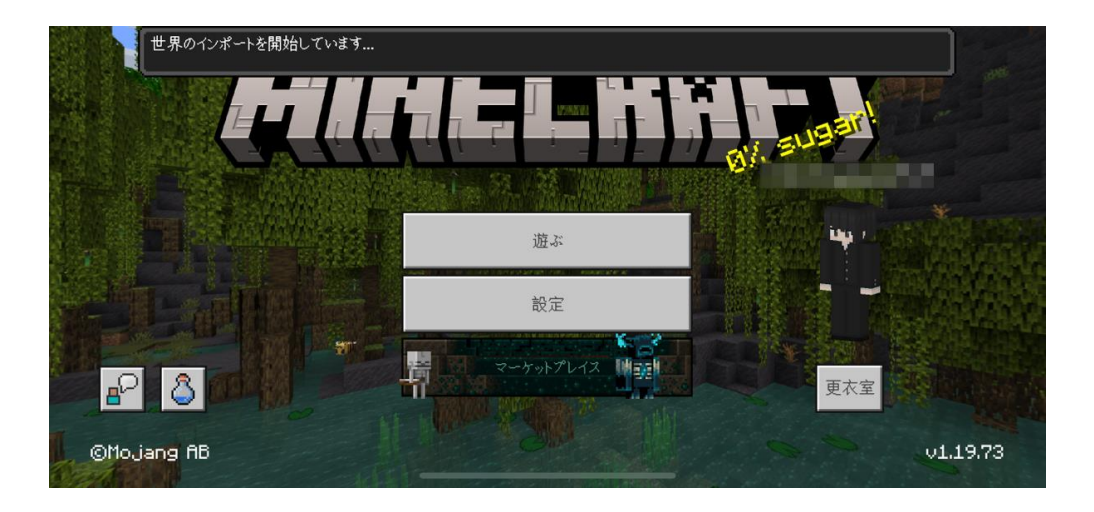

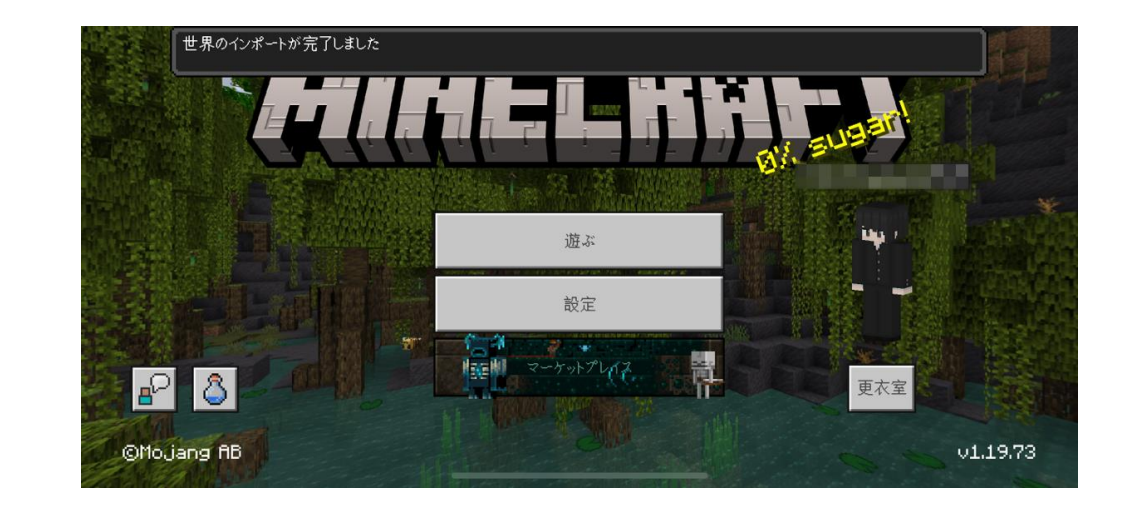

# インポートが完了するまで、Minecraftの画面を開いたままでお待ち下さい

# 3. インポートしたワールドで遊ぶ

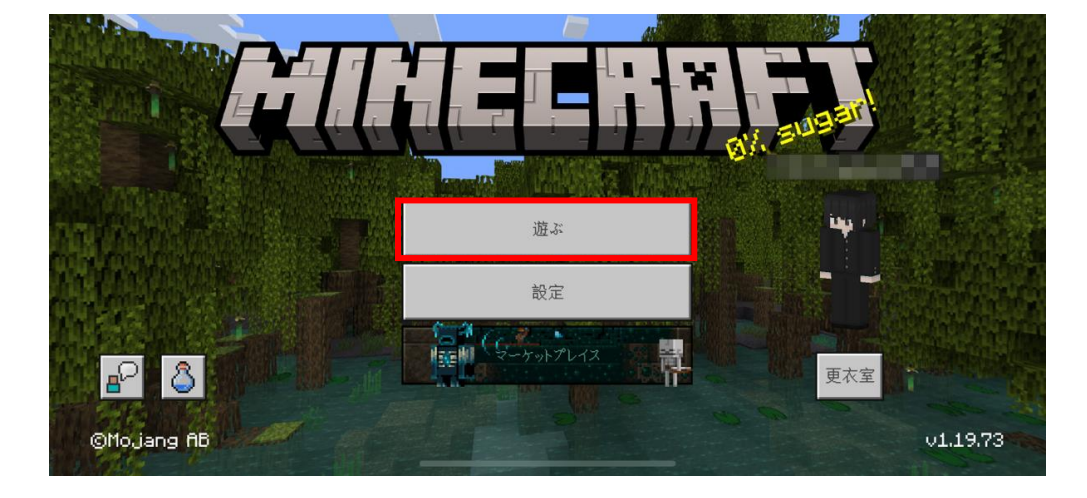

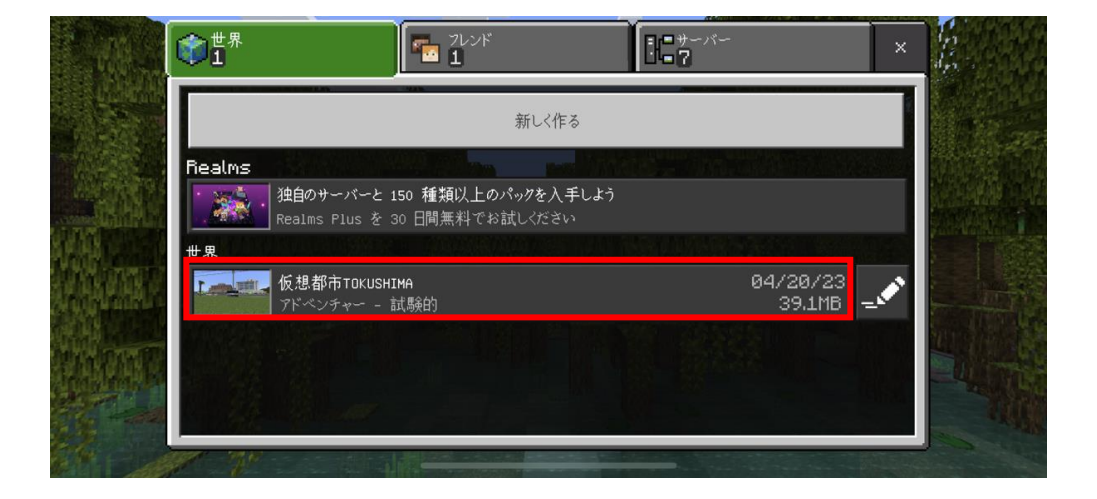

「遊ぶ」→「仮想都市TOKUSHIMA 」を選択すると、 ワールドデータを起動することができます

# 教育版 (Education Edition版) にインストールする場合

#### 教育版 (Education Edition版) の場合

# 1. ワールドデータのダウンロード

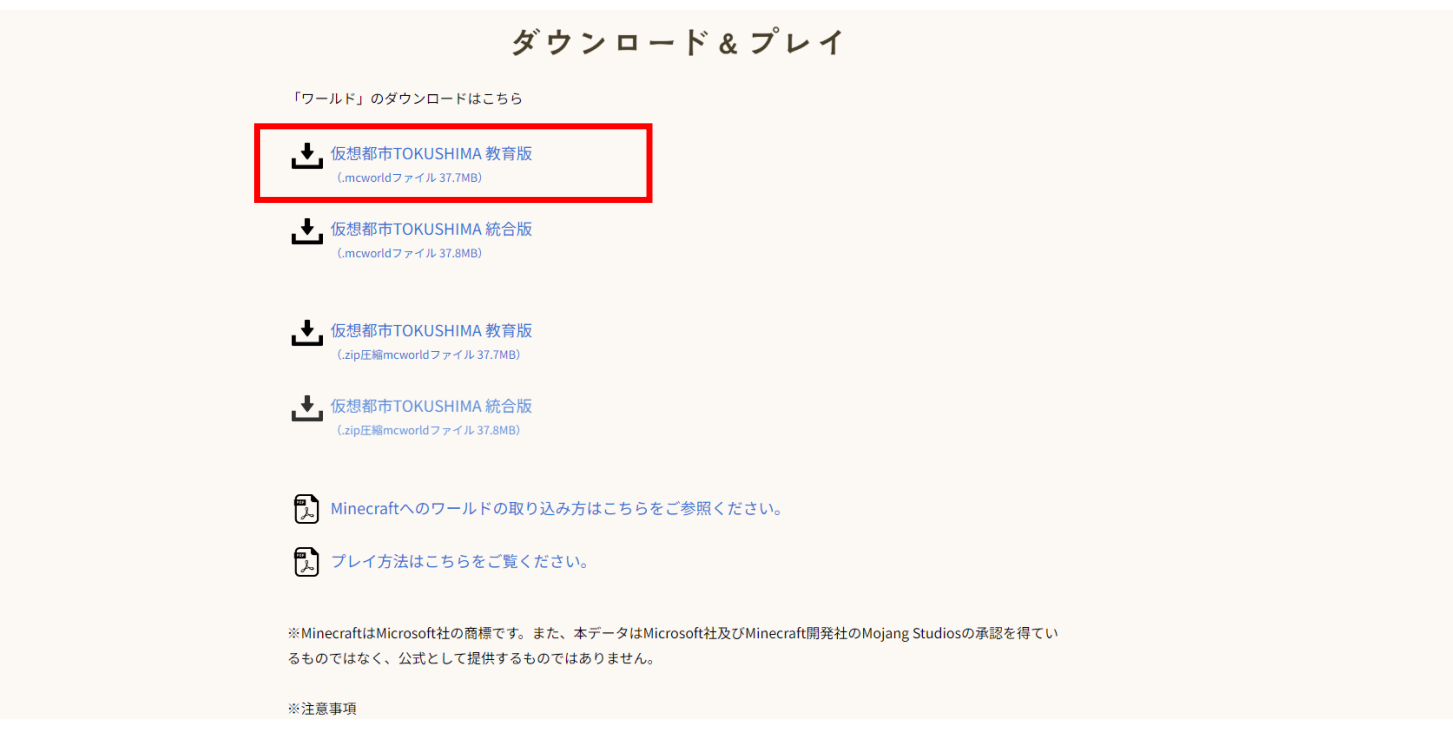

脱炭素・未来空間TOKUSHIMAのホームページ内にある ダウンロードリンクから「教育版」のワールドをダウンロードする 脱炭素·未来空間TOKUSHIMAホームページ: [https://cn-tokushima.jp/index\\_new.html](https://cn-tokushima.jp/index_new.html)

#### 教育版 (Education Edition版)の場合

# 2. ワールドデータのインポート①

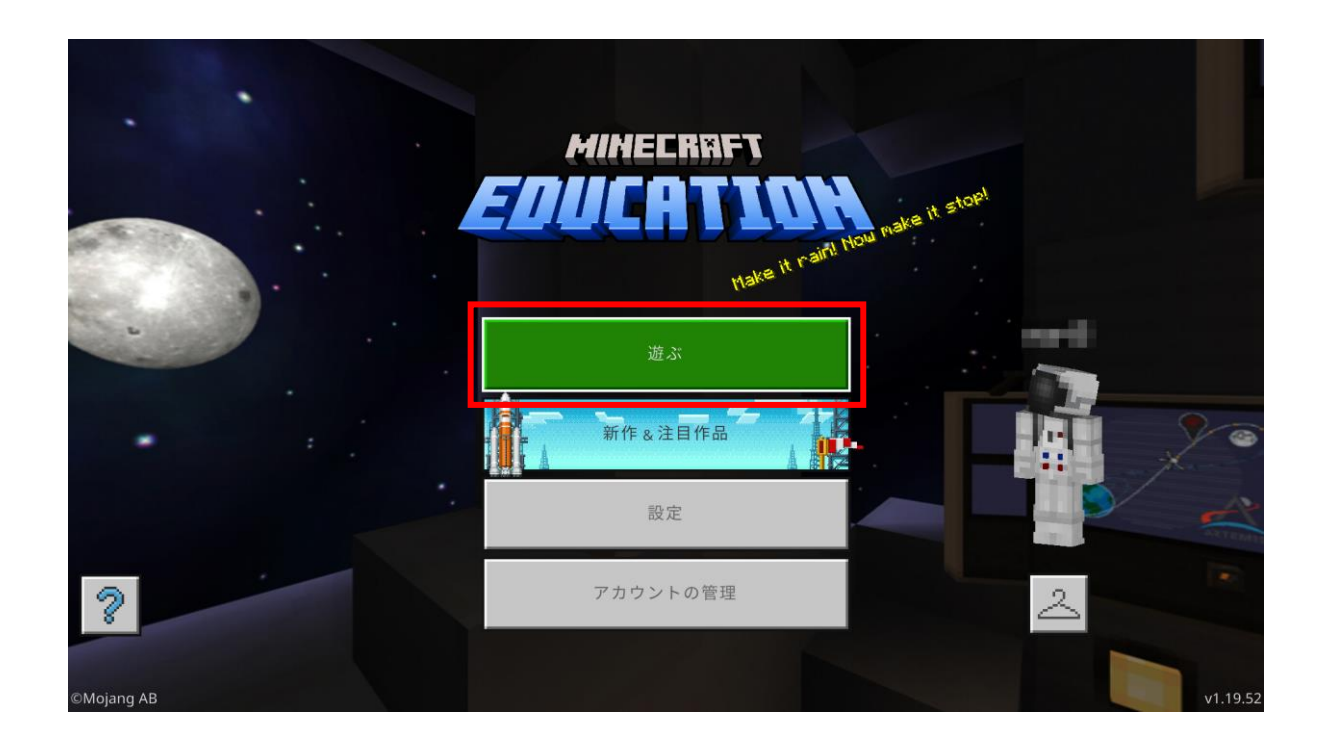

# 教育版 (Education Edition版) Minecraftを起動し、「遊ぶ」を選択

#### 教育版 (Education Edition版)の場合

# 2. ワールドデータのインポート②

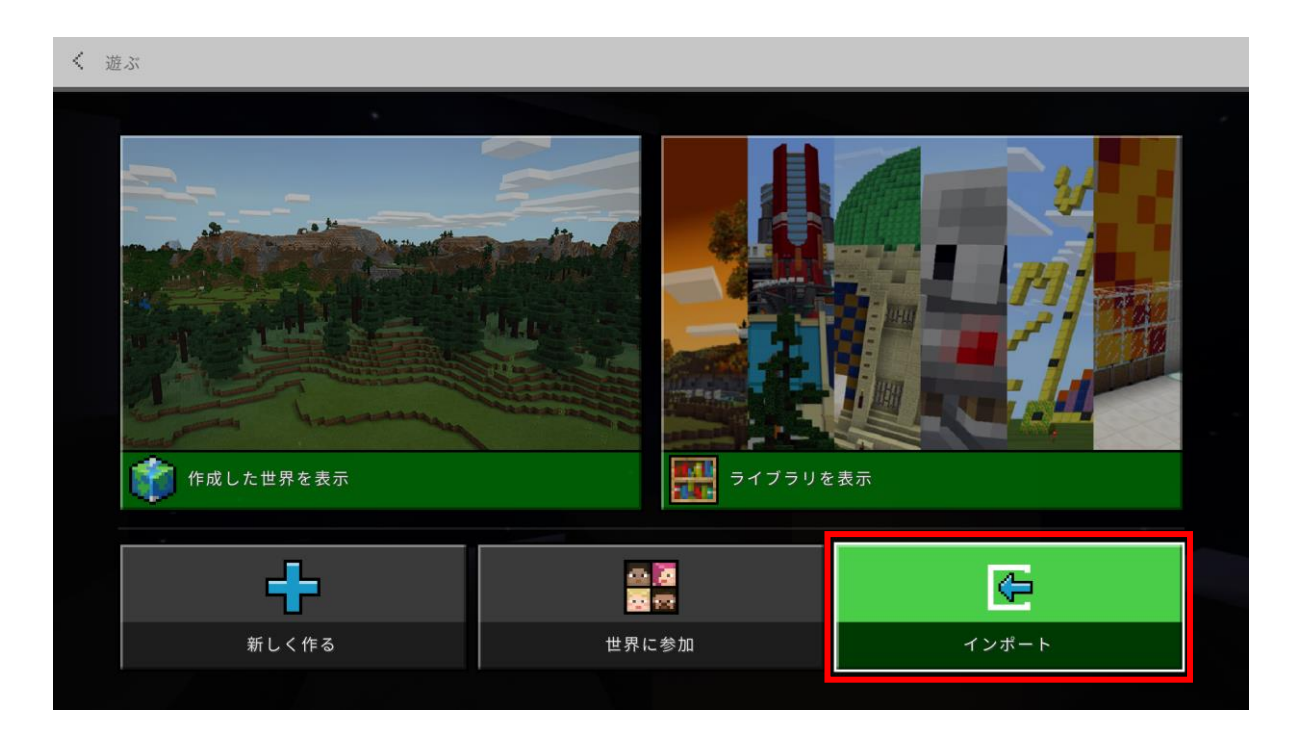

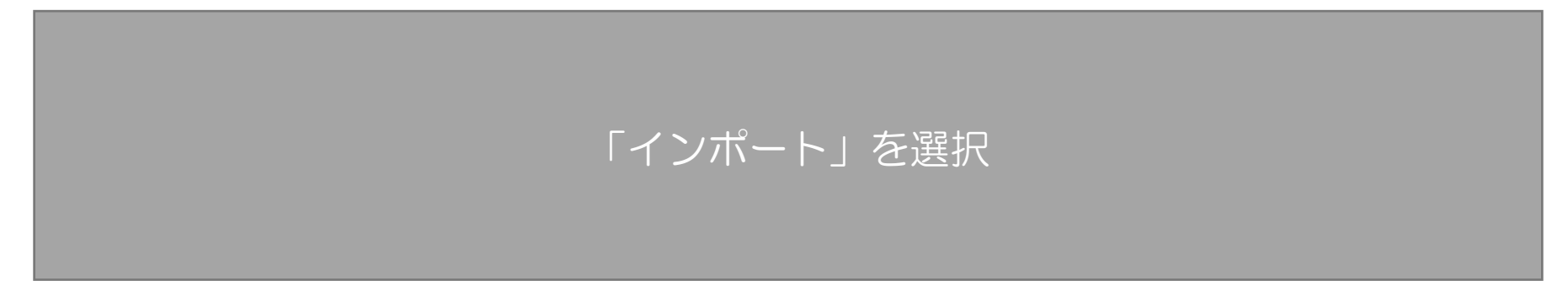

#### 教育版 (Education Edition版) の場合

### 2. ワールドデータのインポート③

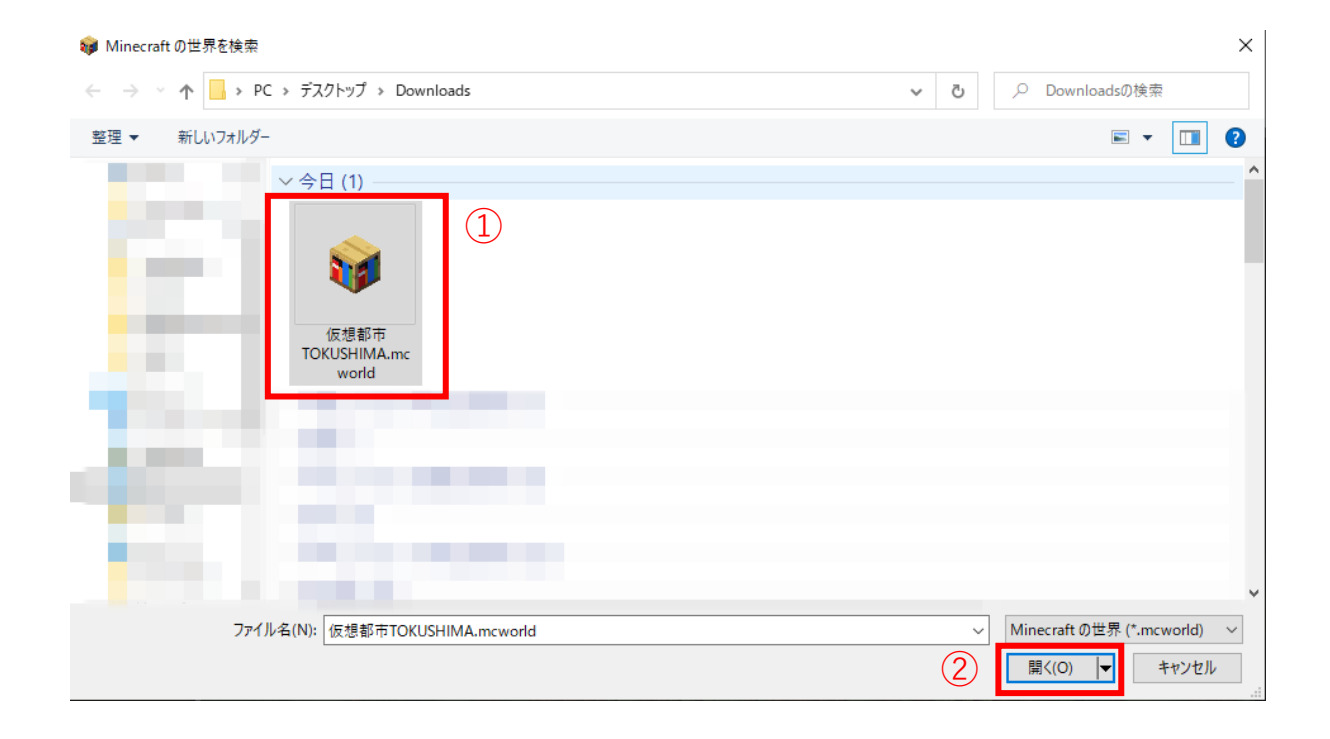

①ダウンロードしたワールドデータを選択し、 ②開くをクリック (ファイルがダウンロードされる場所はPC環境によって異なります)

#### 教育版 (Education Edition版)の場合

# 2. ワールドデータのインポート④

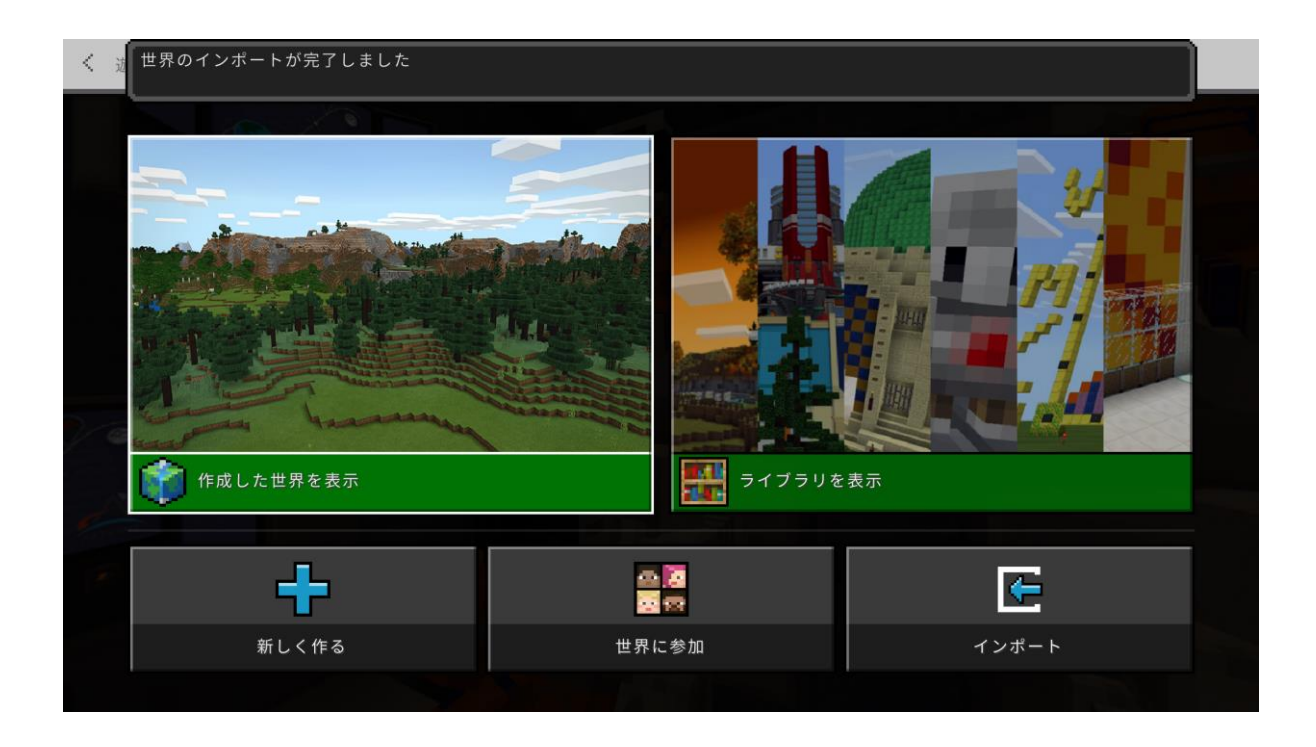

インポートが開始されますので、 完了までMinecraftを閉じないでお待ち下さい

#### 教育版 (Education Edition版) の場合

# 3. インポートしたワールドの起動①

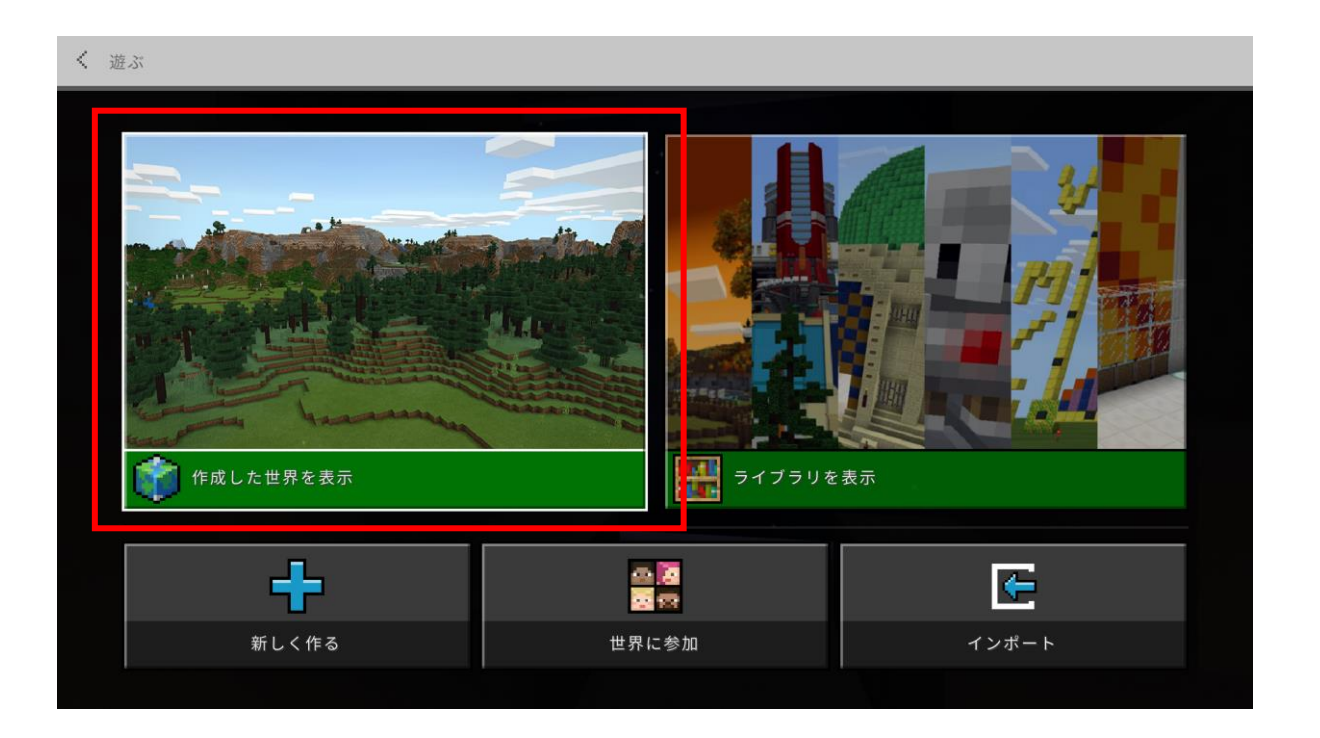

# インポートが完了したら、「作成した世界を表示」をクリック

#### 教育版 (Education Edition版)の場合

### 3. インポートしたワールドの起動②

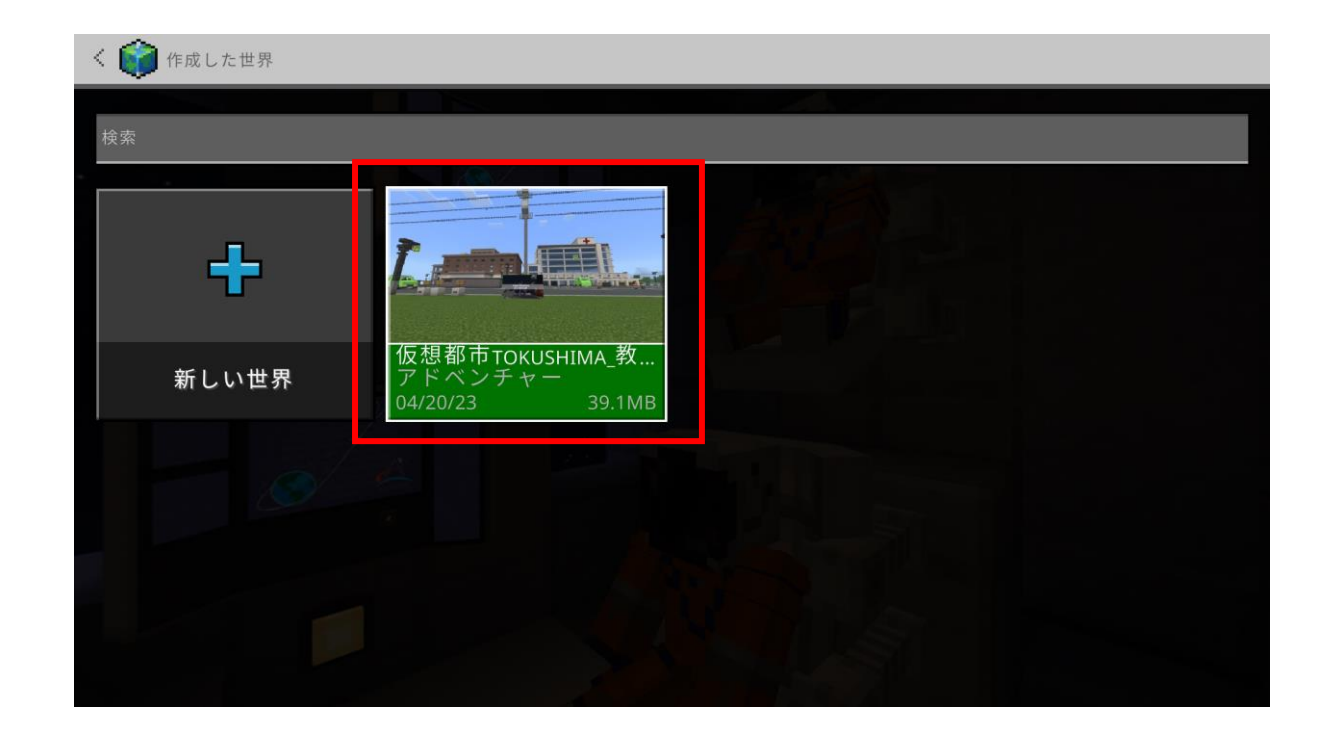

### 「仮想都市TOKUSHIMA 」を選択すると、 ワールドデータを起動することができます